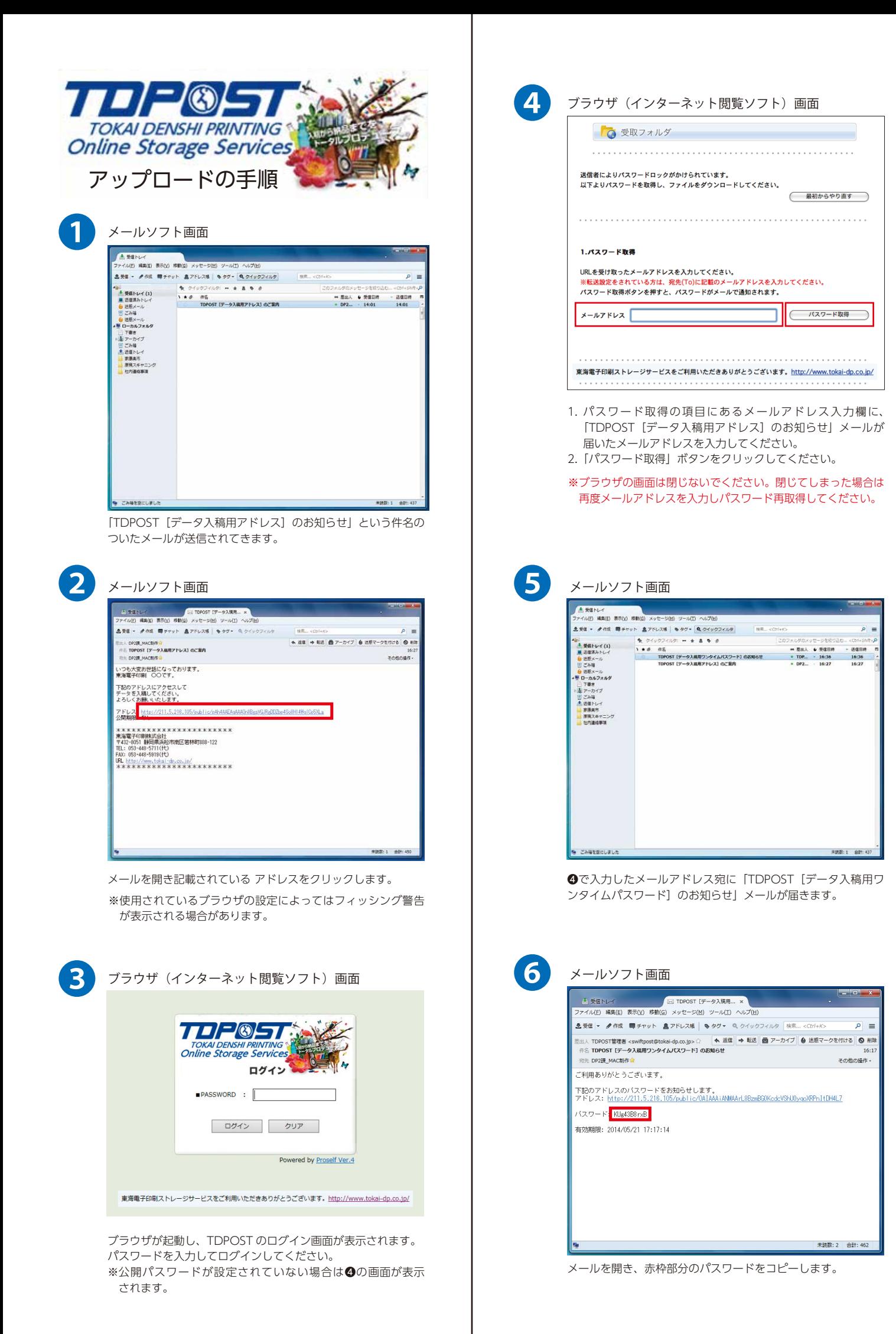

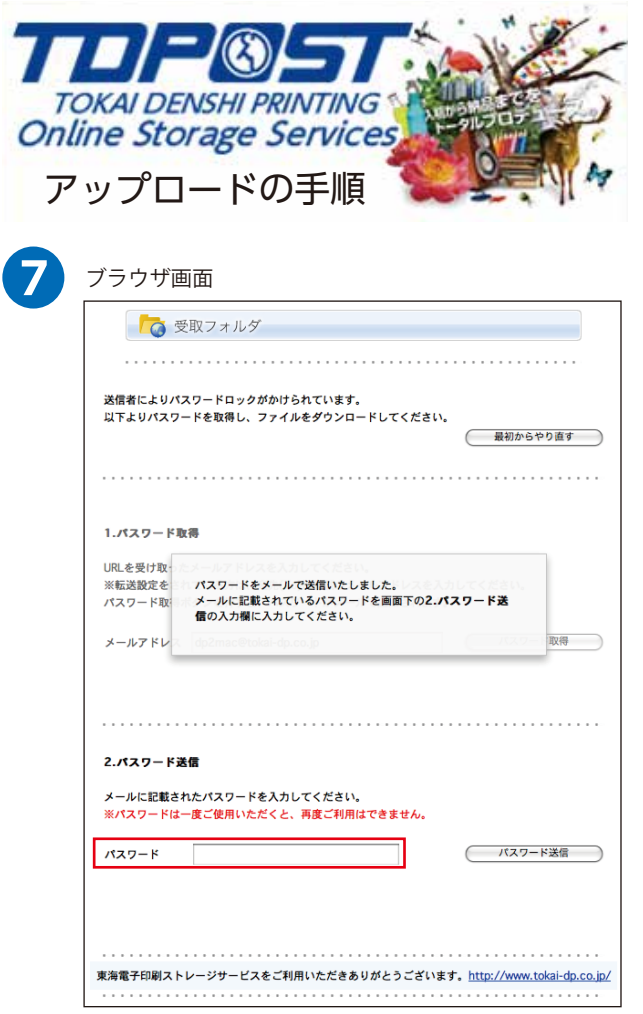

メールソフトでコピーしたワンタイムパスワードを「2. パスワー ド送信」の項目にあるパスワード入力欄にペーストし「パスワー ド送信」ボタンをクリックします。

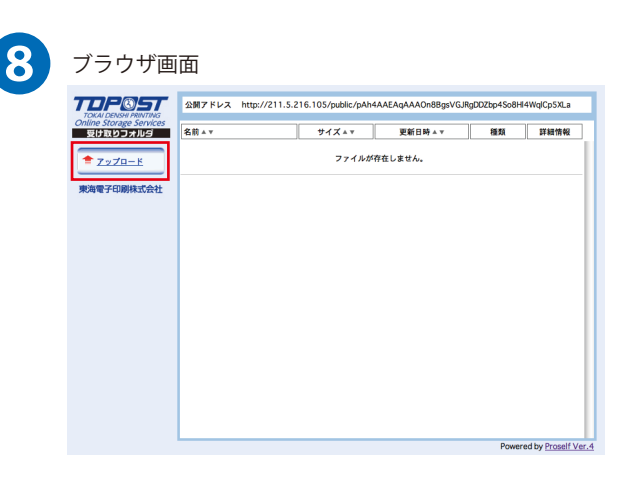

アップロード用の画面が表示されます。 「アップロード」ボタンをクリックします。

アップロードの注意点

- 1. フォルダのアップロードはできません。データを圧縮してくだ さい。
- 2. D&D (ドラッグアンドドロップ) でデータをアップロードする 場合は、Java のインストールが必要です。
- 3. アップロードにかかる時間はお客様の通信環境に依存します。

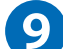

## ブラウザ画面

「アップロード」方法は、2 種類あります。 赤枠部分で切り替えてご使用ください。

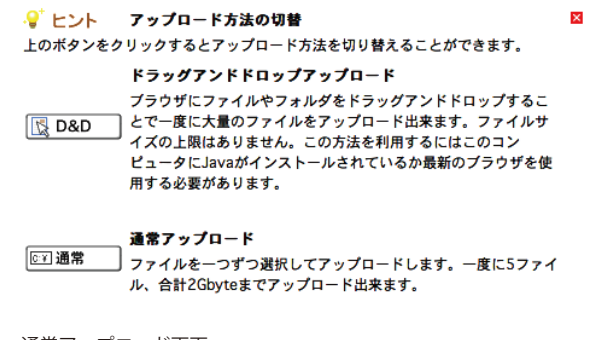

通常アップロード画面

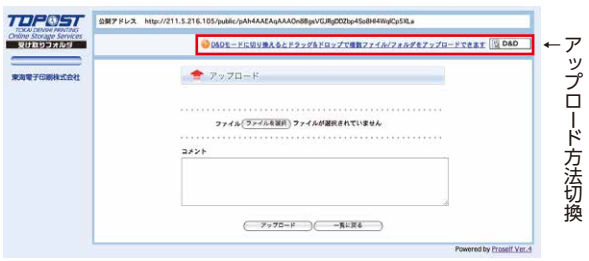

## D&D (ドラッグアンドドロップ)アップロード画面

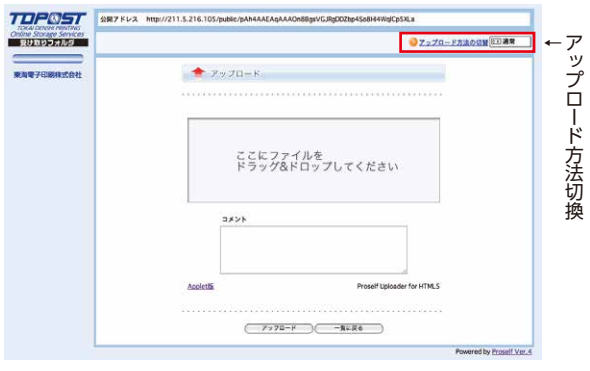

アップロード対象ファイルを「ここにファイルをドラッグアン ドドロップしてください」の枠の中にドラッグ & ドロップして ください。データ名が枠内に表示されます。よろしければ 「アップロード」ボタンをクリックしてください。

## アップロード中の画面

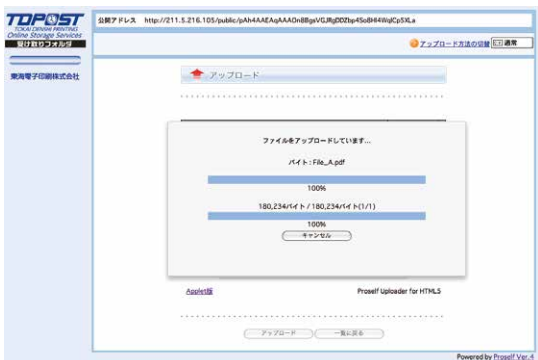

## アップロード完了の画面

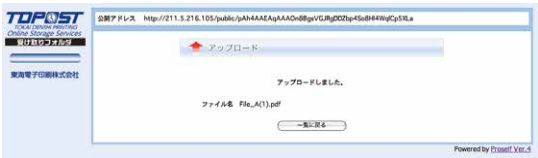

続けて別のデータをアップロードする場合は、「一覧に戻る」ボ タンをクリックします。終了する場合はブラウザをとじてくだ さい。